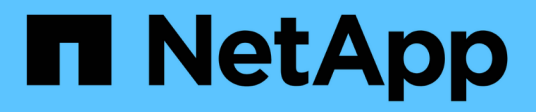

# **Aktualisieren der Switches**

Cluster and storage switches

NetApp April 25, 2024

This PDF was generated from https://docs.netapp.com/de-de/ontap-systems-switches/switch-bes-53248/upgrade-switch-overview.html on April 25, 2024. Always check docs.netapp.com for the latest.

# **Inhalt**

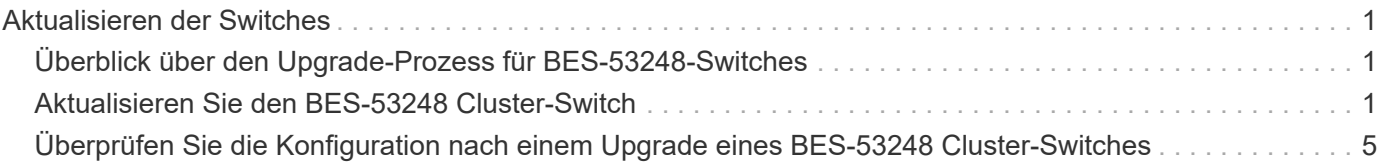

# <span id="page-2-0"></span>**Aktualisieren der Switches**

# <span id="page-2-1"></span>**Überblick über den Upgrade-Prozess für BES-53248- Switches**

Überprüfen Sie vor der Konfiguration von BES-53248-Cluster-Switches für ein Upgrade die Konfigurationsübersicht.

Führen Sie zum Upgrade eines BES-53248-Cluster-Switches die folgenden Schritte aus:

- 1. ["Vorbereiten des BES-53248-Cluster-Switch für ein Upgrade"](#page-2-2). Bereiten Sie den Controller vor, und installieren Sie anschließend die EFOS-Software, Lizenzen und die Referenzkonfigurationsdatei (RCF). Überprüfen Sie abschließend die Konfiguration.
- 2. ["Installieren Sie die EFOS-Software".](https://docs.netapp.com/de-de/ontap-systems-switches/switch-bes-53248/configure-efos-software.html) Laden Sie die Ethernet Fabric OS (EFOS)-Software auf dem BES-53248-Cluster-Switch herunter und installieren Sie sie.
- 3. ["Installation von Lizenzen für BES-53248 Cluster-Switches".](https://docs.netapp.com/de-de/ontap-systems-switches/switch-bes-53248/configure-licenses.html) Optional können Sie neue Ports durch den Kauf und die Installation weiterer Lizenzen hinzufügen. Das Switch-Basismodell ist für 16 10-GbE- oder 25- GbE-Ports und zwei 100-GbE-Ports lizenziert.
- 4. ["Installieren Sie die Referenzkonfigurationsdatei \(RCF\)."](https://docs.netapp.com/de-de/ontap-systems-switches/switch-bes-53248/configure-install-rcf.html). Installieren oder aktualisieren Sie die RCF auf dem BES-53248 Cluster-Switch und überprüfen Sie nach der Anwendung des RCF die Ports für eine zusätzliche Lizenz.
- 5. ["Installieren Sie die Konfigurationsdatei des Cluster Switch Health Monitor \(CSHM\)".](https://docs.netapp.com/de-de/ontap-systems-switches/switch-bes-53248/configure-health-monitor.html) Installieren Sie die entsprechende Konfigurationsdatei für das Monitoring des Clusterstatus.
- 6. ["Aktivieren Sie SSH bei BES-53248 Cluster-Switches"](https://docs.netapp.com/de-de/ontap-systems-switches/switch-bes-53248/configure-ssh.html). Wenn Sie den Cluster Switch Health Monitor (CSHM) und die Funktionen zur Protokollerfassung verwenden, aktivieren Sie SSH auf den Switches.
- 7. ["Aktivieren Sie die Protokollerfassungsfunktion".](https://docs.netapp.com/de-de/ontap-systems-switches/switch-bes-53248/configure-log-collection.html) Verwenden Sie diese Funktion, um Switch-bezogene Protokolldateien in ONTAP zu sammeln.
- 8. ["Überprüfen Sie die Konfiguration".](#page-6-0) Mithilfe der empfohlenen Befehle können Sie die Vorgänge nach einem Upgrade eines BES-53248-Cluster-Switches überprüfen.

# <span id="page-2-2"></span>**Aktualisieren Sie den BES-53248 Cluster-Switch**

Führen Sie diese Schritte aus, um einen BES-53248-Cluster-Switch zu aktualisieren.

Dieser Vorgang gilt für ein funktionierendes Cluster und ermöglicht eine unterbrechungsfreie Upgrade- (NDU) und eine unterbrechungsfreie Betriebsumgebung (Non-Disruptive Operations, NDO). Weitere Informationen finden Sie im Knowledge Base-Artikel ["Vorbereiten von ONTAP auf ein Cluster-Switch-Upgrade".](https://kb.netapp.com/onprem/ontap/hardware/How_to_prepare_ONTAP_for_a_cluster_switch_upgrade)

## **Prüfen Sie die Anforderungen**

Vor der Installation der EFOS Software, der Lizenzen und der RCF-Datei auf einem vorhandenen NetApp BES-53248 Cluster-Switch stellen Sie sicher, dass:

- Das Cluster ist ein voll funktionsfähiges Cluster (keine Fehlermeldungen oder andere Probleme).
- Das Cluster enthält keine fehlerhaften Cluster-Netzwerkkarten (NICs).
- Alle verbundenen Ports auf beiden Cluster-Switches funktionieren ordnungsgemäß.
- Alle Cluster-Ports sind aktiv.
- Alle Cluster-LIFs sind administrativ und betrieblich und auf ihren Home-Ports aktiv.
- Die ersten beiden Cluster-LIFs an jedem Node sind auf separaten NICs konfiguriert und mit separaten Cluster-Switch-Ports verbunden.
- Das ONTAP cluster ping-cluster -node node1 Der Befehl "Advanced Privilege" zeigt das an larger than PMTU communication Ist auf allen Pfaden erfolgreich.

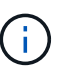

Zwischen der Befehlssyntax in der RCF- und EFOS-Version kann es zu Befehlsabhängigkeiten kommen.

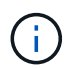

Informationen zur Switch-Kompatibilität finden Sie in der Kompatibilitätstabelle auf der ["Broadcom Cluster-Switches"](https://mysupport.netapp.com/site/products/all/details/broadcom-cluster-switches/downloads-tab) Seite für die unterstützten EFOS-, RCF- und ONTAP-Versionen.

## **Bereiten Sie den Controller vor**

Gehen Sie folgendermaßen vor, um den Controller für ein Upgrade des BES-53248-Cluster-Switches vorzubereiten.

#### **Schritte**

- 1. Verbinden Sie den Cluster-Switch mit dem Managementnetzwerk.
- 2. Mit dem Ping-Befehl können Sie die Verbindung zum Server, der EFOS, Lizenzen und RCF hostet, überprüfen.

Wenn es sich um ein Problem handelt, verwenden Sie ein nicht geroutetes Netzwerk, und konfigurieren Sie den Service-Port mithilfe der IP-Adresse 192.168.x oder 172.19.x Sie können den Service-Port später an die Produktionsmanagement-IP-Adresse neu konfigurieren.

#### **Beispiel anzeigen**

In diesem Beispiel wird überprüft, ob der Switch mit der IP-Adresse 172.19.2 verbunden ist:

```
(cs2)# ping 172.19.2.1
Pinging 172.19.2.1 with 0 bytes of data:
Reply From 172.19.2.1: icmp seq = 0. time= 5910 usec.
```
3. Überprüfen Sie, ob die Cluster-Ports ordnungsgemäß sind und über einen Link verfügen. Verwenden Sie dazu den Befehl:

network port show -ipspace Cluster

Das folgende Beispiel zeigt die Art der Ausgabe, in der alle Ports mit einem verfügen Link Wert von up und a Health Status Für gesund:

```
cluster1::> network port show -ipspace Cluster
Node: node1
Ignore
                                           Speed(Mbps) Health
Health
Port IPspace Broadcast Domain Link MTU Admin/Oper Status
Status
------ ------------ ---------------- ---- ---- ----------- --------
------
e0a Cluster Cluster up 9000 auto/10000 healthy
false
e0b Cluster Cluster up 9000 auto/10000 healthy
false
Node: node2
Ignore
                                           Speed(Mbps) Health
Health
Port IPspace Broadcast Domain Link MTU Admin/Oper Status
Status
----- ------------ ---------------- ---- ---- ----------- --------
------
e0a Cluster Cluster up 9000 auto/10000 healthy
false
e0b Cluster Cluster up 9000 auto/10000 healthy
false
```
4. Überprüfen Sie mithilfe des Befehls, dass die Cluster-LIFs administrativ und betrieblich sind und sich in ihren Home Ports befinden:

network interface show -vserver Cluster

#### **Beispiel anzeigen**

In diesem Beispiel ist der -vserver Mit dem Parameter werden Informationen zu den LIFs angezeigt, die den Cluster-Ports zugeordnet sind. Status Admin/Oper Muss up-und sein Is Home Muss wahr sein:

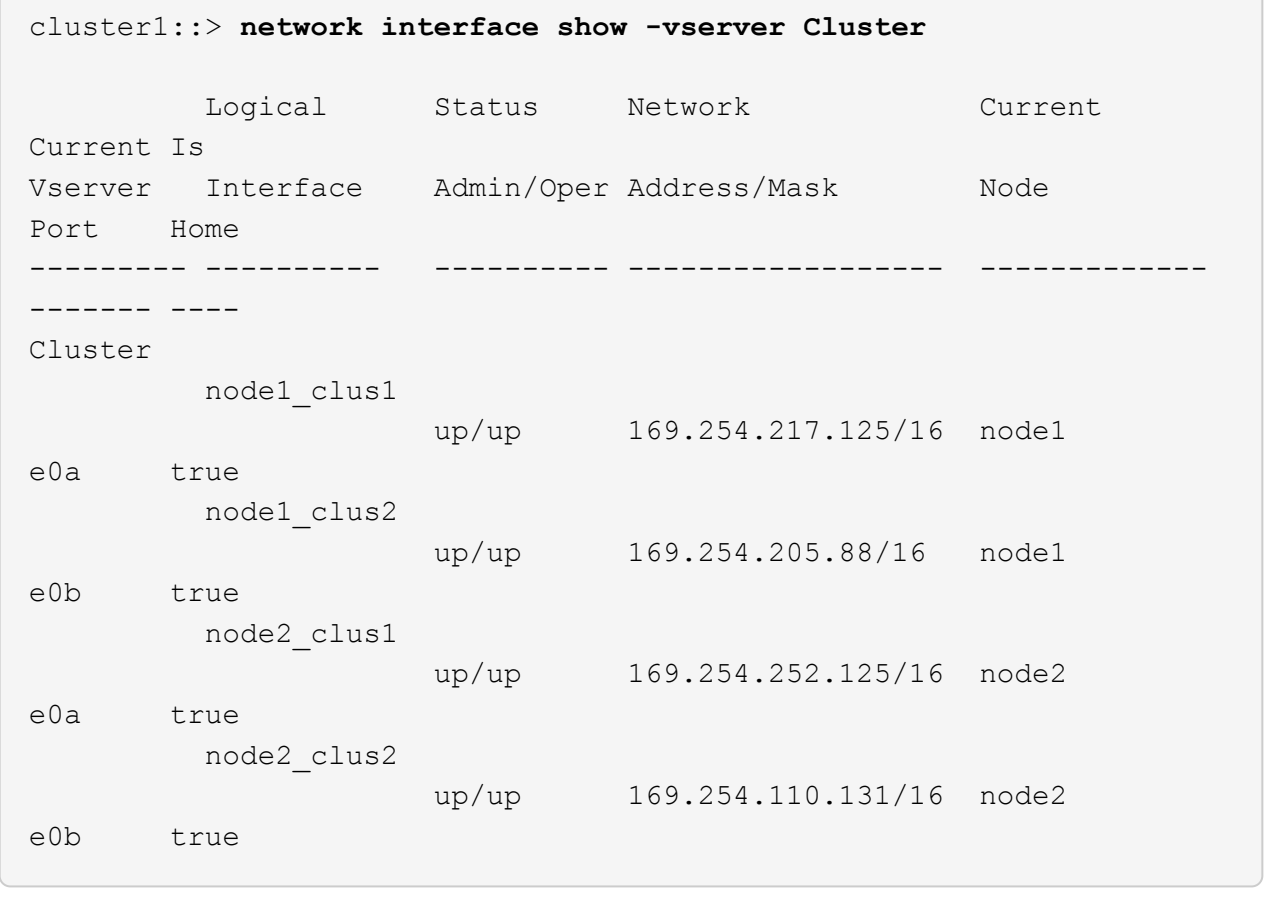

## **Software installieren**

Befolgen Sie diese Anweisungen, um die Software zu installieren.

- 1. ["Installieren Sie die EFOS-Software".](https://docs.netapp.com/de-de/ontap-systems-switches/switch-bes-53248/configure-efos-software.html) Laden Sie die Ethernet Fabric OS (EFOS)-Software auf dem BES-53248-Cluster-Switch herunter und installieren Sie sie.
- 2. ["Installation von Lizenzen für BES-53248 Cluster-Switches".](https://docs.netapp.com/de-de/ontap-systems-switches/switch-bes-53248/configure-licenses.html) Optional können Sie neue Ports durch den Kauf und die Installation weiterer Lizenzen hinzufügen. Das Switch-Basismodell ist für 16 10-GbE- oder 25- GbE-Ports und zwei 100-GbE-Ports lizenziert.
- 3. ["Installieren Sie die Referenzkonfigurationsdatei \(RCF\)."](https://docs.netapp.com/de-de/ontap-systems-switches/switch-bes-53248/configure-install-rcf.html). Installieren oder aktualisieren Sie die RCF auf dem BES-53248 Cluster-Switch und überprüfen Sie nach der Anwendung des RCF die Ports für eine zusätzliche Lizenz.
- 4. ["Installieren Sie die Konfigurationsdatei des Cluster Switch Health Monitor \(CSHM\)".](https://docs.netapp.com/de-de/ontap-systems-switches/switch-bes-53248/configure-health-monitor.html) Installieren Sie die entsprechende Konfigurationsdatei für das Monitoring des Clusterstatus.
- 5. ["Aktivieren Sie SSH bei BES-53248 Cluster-Switches"](https://docs.netapp.com/de-de/ontap-systems-switches/switch-bes-53248/configure-ssh.html). Wenn Sie den Cluster Switch Health Monitor (CSHM) und die Funktionen zur Protokollerfassung verwenden, aktivieren Sie SSH auf den Switches.
- 6. ["Aktivieren Sie die Protokollerfassungsfunktion".](https://docs.netapp.com/de-de/ontap-systems-switches/switch-bes-53248/configure-log-collection.html) Verwenden Sie diese Funktion, um Switch-bezogene

Protokolldateien in ONTAP zu sammeln.

# <span id="page-6-0"></span>**Überprüfen Sie die Konfiguration nach einem Upgrade eines BES-53248 Cluster-Switches**

Mithilfe empfohlener Befehle können Sie die Vorgänge nach einem Upgrade von BES-53248-Cluster-Switches überprüfen.

### **Schritte**

1. Zeigen Sie mit dem Befehl Informationen zu den Netzwerk-Ports auf dem Cluster an:

network port show -ipspace Cluster

Link Muss den Wert haben up Und Health Status Muss sein healthy.

```
Beispiel anzeigen
```
Im folgenden Beispiel wird die Ausgabe des Befehls angezeigt:

```
cluster1::> network port show -ipspace Cluster
Node: node1
Ignore
                                          Speed(Mbps) Health
Health
Port IPspace Broadcast Domain Link MTU Admin/Oper Status
Status
------ ------------ ---------------- ---- ---- ----------- --------
------
e0a Cluster Cluster up 9000 auto/10000 healthy
false
e0b Cluster Cluster up 9000 auto/10000 healthy
false
Node: node2
Ignore
                                          Speed(Mbps) Health
Health
Port IPspace Broadcast Domain Link MTU Admin/Oper Status
Status
----- ------------ ---------------- ---- ---- ----------- --------
------
e0a Cluster Cluster up 9000 auto/10000 healthy
false
e0b Cluster Cluster up 9000 auto/10000 healthy
false
```
2. Überprüfen Sie dies für jede LIF Is Home Ist true Und Status Admin/Oper Ist up Auf beiden Nodes, mit dem Befehl:

network interface show -vserver Cluster

```
Beispiel anzeigen
```

```
cluster1::> network interface show -vserver Cluster
            Logical Status Network Current
Current Is
Vserver Interface Admin/Oper Address/Mask Node
Port Home
----------- ---------- ---------- ------------------ -------------
------- ----
Cluster
           node1_clus1 up/up 169.254.217.125/16 node1
e0a true
           node1_clus2 up/up 169.254.205.88/16 node1
e0b true
           node2_clus1 up/up 169.254.252.125/16 node2
e0a true
            node2_clus2 up/up 169.254.110.131/16 node2
e0b true
```
3. Überprüfen Sie das Health Status Von jedem Node ist true Verwenden des Befehls:

cluster show

**Beispiel anzeigen**

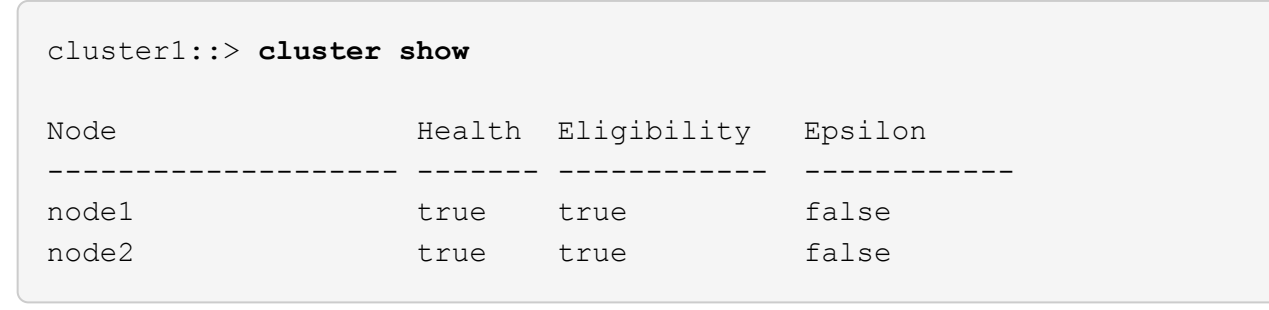

### **Copyright-Informationen**

Copyright © 2024 NetApp. Alle Rechte vorbehalten. Gedruckt in den USA. Dieses urheberrechtlich geschützte Dokument darf ohne die vorherige schriftliche Genehmigung des Urheberrechtsinhabers in keiner Form und durch keine Mittel – weder grafische noch elektronische oder mechanische, einschließlich Fotokopieren, Aufnehmen oder Speichern in einem elektronischen Abrufsystem – auch nicht in Teilen, vervielfältigt werden.

Software, die von urheberrechtlich geschütztem NetApp Material abgeleitet wird, unterliegt der folgenden Lizenz und dem folgenden Haftungsausschluss:

DIE VORLIEGENDE SOFTWARE WIRD IN DER VORLIEGENDEN FORM VON NETAPP ZUR VERFÜGUNG GESTELLT, D. H. OHNE JEGLICHE EXPLIZITE ODER IMPLIZITE GEWÄHRLEISTUNG, EINSCHLIESSLICH, JEDOCH NICHT BESCHRÄNKT AUF DIE STILLSCHWEIGENDE GEWÄHRLEISTUNG DER MARKTGÄNGIGKEIT UND EIGNUNG FÜR EINEN BESTIMMTEN ZWECK, DIE HIERMIT AUSGESCHLOSSEN WERDEN. NETAPP ÜBERNIMMT KEINERLEI HAFTUNG FÜR DIREKTE, INDIREKTE, ZUFÄLLIGE, BESONDERE, BEISPIELHAFTE SCHÄDEN ODER FOLGESCHÄDEN (EINSCHLIESSLICH, JEDOCH NICHT BESCHRÄNKT AUF DIE BESCHAFFUNG VON ERSATZWAREN ODER -DIENSTLEISTUNGEN, NUTZUNGS-, DATEN- ODER GEWINNVERLUSTE ODER UNTERBRECHUNG DES GESCHÄFTSBETRIEBS), UNABHÄNGIG DAVON, WIE SIE VERURSACHT WURDEN UND AUF WELCHER HAFTUNGSTHEORIE SIE BERUHEN, OB AUS VERTRAGLICH FESTGELEGTER HAFTUNG, VERSCHULDENSUNABHÄNGIGER HAFTUNG ODER DELIKTSHAFTUNG (EINSCHLIESSLICH FAHRLÄSSIGKEIT ODER AUF ANDEREM WEGE), DIE IN IRGENDEINER WEISE AUS DER NUTZUNG DIESER SOFTWARE RESULTIEREN, SELBST WENN AUF DIE MÖGLICHKEIT DERARTIGER SCHÄDEN HINGEWIESEN WURDE.

NetApp behält sich das Recht vor, die hierin beschriebenen Produkte jederzeit und ohne Vorankündigung zu ändern. NetApp übernimmt keine Verantwortung oder Haftung, die sich aus der Verwendung der hier beschriebenen Produkte ergibt, es sei denn, NetApp hat dem ausdrücklich in schriftlicher Form zugestimmt. Die Verwendung oder der Erwerb dieses Produkts stellt keine Lizenzierung im Rahmen eines Patentrechts, Markenrechts oder eines anderen Rechts an geistigem Eigentum von NetApp dar.

Das in diesem Dokument beschriebene Produkt kann durch ein oder mehrere US-amerikanische Patente, ausländische Patente oder anhängige Patentanmeldungen geschützt sein.

ERLÄUTERUNG ZU "RESTRICTED RIGHTS": Nutzung, Vervielfältigung oder Offenlegung durch die US-Regierung unterliegt den Einschränkungen gemäß Unterabschnitt (b)(3) der Klausel "Rights in Technical Data – Noncommercial Items" in DFARS 252.227-7013 (Februar 2014) und FAR 52.227-19 (Dezember 2007).

Die hierin enthaltenen Daten beziehen sich auf ein kommerzielles Produkt und/oder einen kommerziellen Service (wie in FAR 2.101 definiert) und sind Eigentum von NetApp, Inc. Alle technischen Daten und die Computersoftware von NetApp, die unter diesem Vertrag bereitgestellt werden, sind gewerblicher Natur und wurden ausschließlich unter Verwendung privater Mittel entwickelt. Die US-Regierung besitzt eine nicht ausschließliche, nicht übertragbare, nicht unterlizenzierbare, weltweite, limitierte unwiderrufliche Lizenz zur Nutzung der Daten nur in Verbindung mit und zur Unterstützung des Vertrags der US-Regierung, unter dem die Daten bereitgestellt wurden. Sofern in den vorliegenden Bedingungen nicht anders angegeben, dürfen die Daten ohne vorherige schriftliche Genehmigung von NetApp, Inc. nicht verwendet, offengelegt, vervielfältigt, geändert, aufgeführt oder angezeigt werden. Die Lizenzrechte der US-Regierung für das US-Verteidigungsministerium sind auf die in DFARS-Klausel 252.227-7015(b) (Februar 2014) genannten Rechte beschränkt.

### **Markeninformationen**

NETAPP, das NETAPP Logo und die unter [http://www.netapp.com/TM](http://www.netapp.com/TM\) aufgeführten Marken sind Marken von NetApp, Inc. Andere Firmen und Produktnamen können Marken der jeweiligen Eigentümer sein.